### ワンタイムパスワード(ソフトウェアトークン)のご案内

当金庫では、不正アクセスのリスクを減らすため、パスワード生成アプリであるソフトウ ェアトークン( 以下「トークン」という) にて、一定時間 (30秒) 毎に生成される1 回限りの使い捨てのパスワードを使用する「ワンタイムパスワード」認証を導入しており ます。

#### スマホを機種変更される前には≪利用中止≫を行ってください!!

#### ※ スマートフォンの機種変更等をされる場合のご注意

- ●トークンの再インストール、トークンがインストールされたスマートフォンの機種変更、同機 種でのキャリア変更、SIM変更をする場合は、まず変更前に2章の≪利用中止≫を行ってか ら、変更後に1**章の≪利用登録≫**を行ってください。
- ●変更前後のトークンが両方お手元にある場合は、3章の≪交換≫作業が可能です。
- ●トークンを紛失、盗難または、使用ができなくなった場合はご契約の営業店までご連絡くだ さい。

#### ◆ ワンタイムパスワードを利用するには

- ●お客さまご自身でスマートフォン( Android またはi OS) に「トークン」 のダウンロードを行い、「個人インターネットバンキング」メニューより利用登録を 行うことでご利用いただけます。
- ●利用に際しましては、書面利用申込みは不要です。 また、利用料金は無料でご利用いただけます。
- ●ご利用の前に当金庫の「個人インターネットバンキング」パソコン用ページ内の 「ワンタイムパスワードサービス追加利用規定」をお読みください。
- ●利用できる「トークン」は、ひとつです。 複数の「トークン」を利用登録することはできません。
- ●利用登録後は、登録した「トークン」がないとログインできなくなります。 「トークン」の利用停止をする際も登録済みの「トークン」を使用します。

#### ◆ ソフトウェアトークンを紛失・盗難またはアンインストールした場合

ソフトウェアトークンを紛失 • 盗難または、アンインストールしてしまった場合はキャ ッシュカードの紛失等と同様に、ただちに当金庫までご連絡ください。

#### ◆ ソフトウェアトークンのダウンロード方法

Android については Google Play で

iPhone・iPad 等 iOS ついては App Store で

「しんきん ワンタイム」 と入力して検索し、「しんきん(個人)ワンタイムパスワード」を選択しインストール (無料)してください。

## 第1章 ≪利用登録≫

ソフトウェアトークンによるワンタイムパスワード認証をご利用になるには、ワンタイム パスワードの利用登録が必要となります。

① ログイン画面横の「利用開始」を クリックする(スマホページでは下部)。

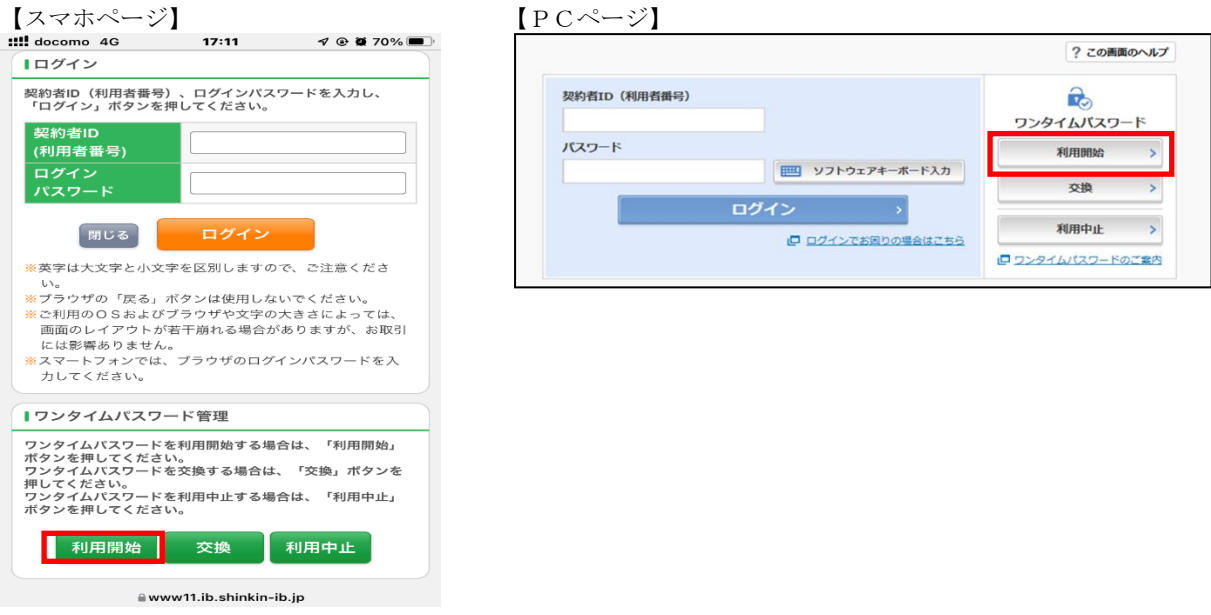

② 契約者IDとログインパスワードを入力し、「次へ」をクリックする。

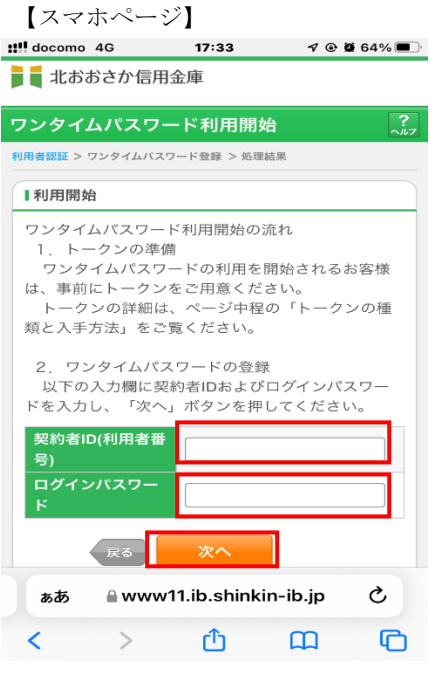

【スマホページ】 【PCページ】

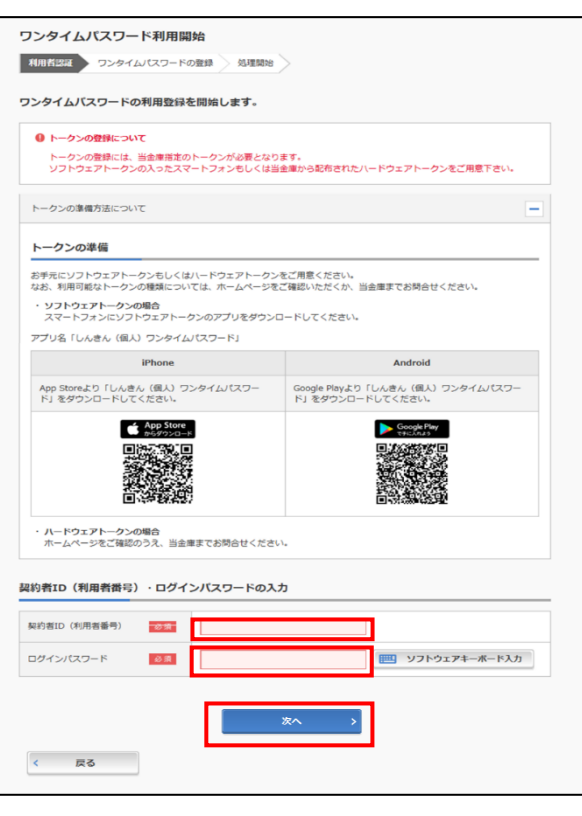

③ トークンに表示されるパスワードを入力し、「登録」ボタンをクリックする。 結果画面が表示され、次回のログインからワンタイムパスワードが有効になります。

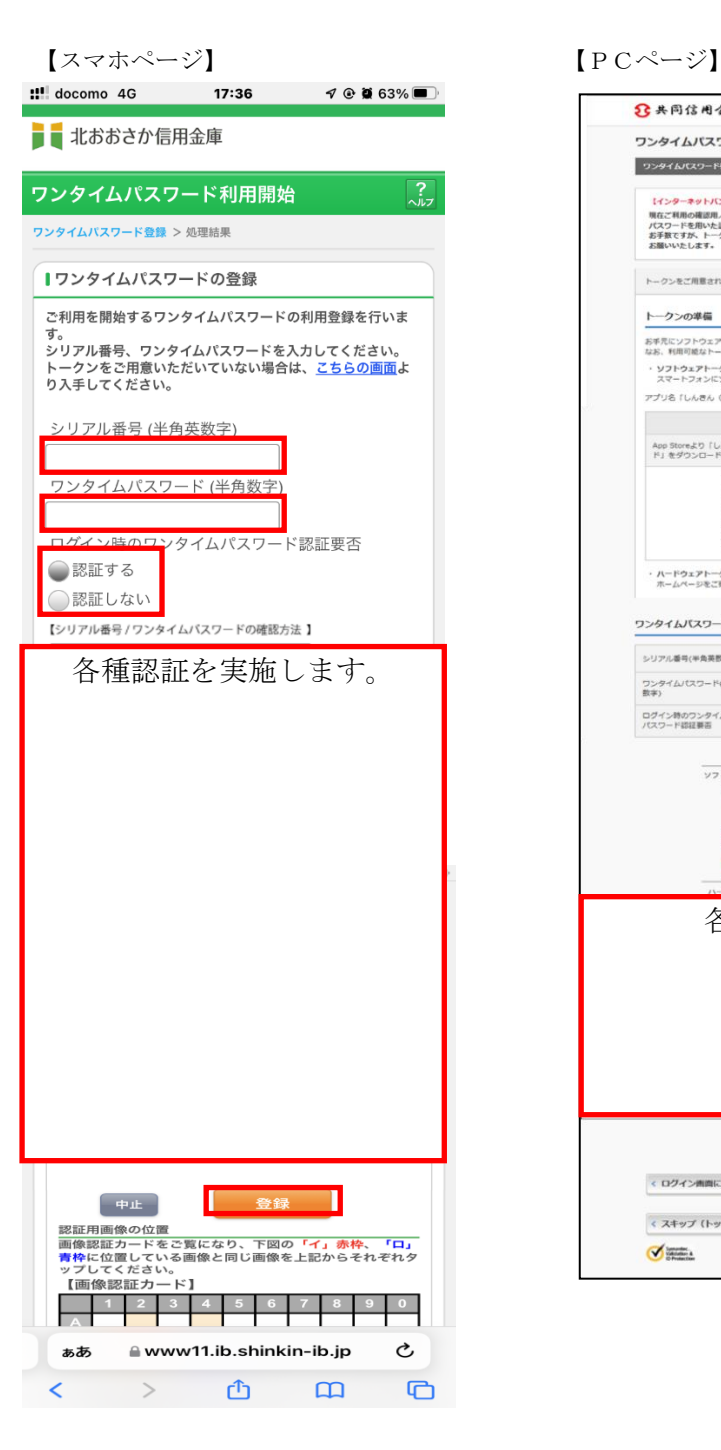

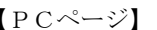

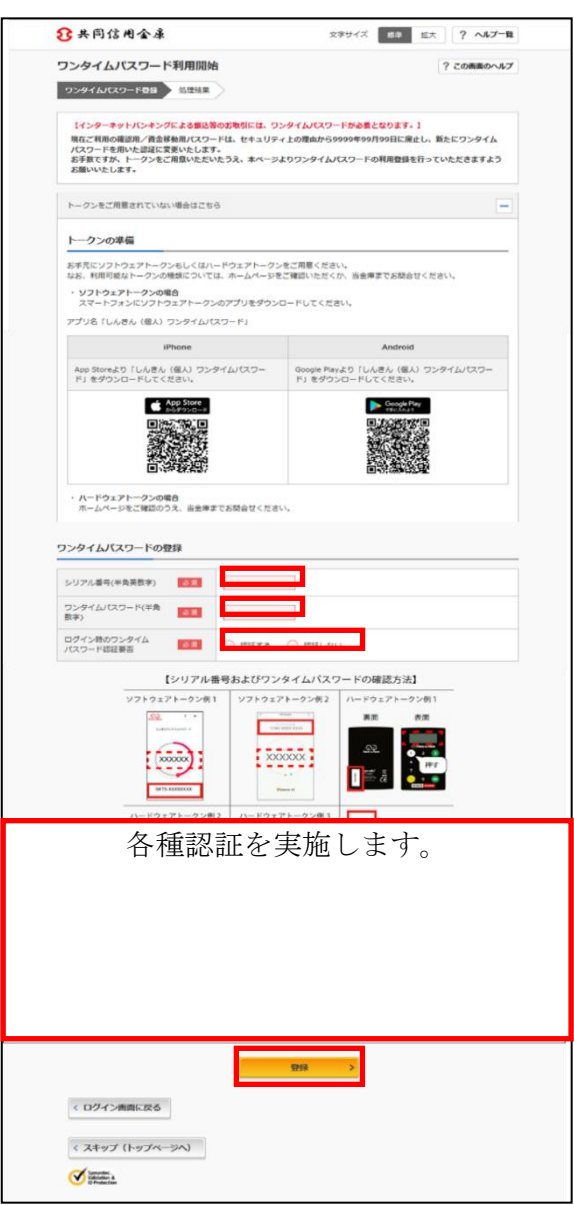

# 第2章 ≪利用中止≫

① ログイン画面横の「利用中止」をクリックする。

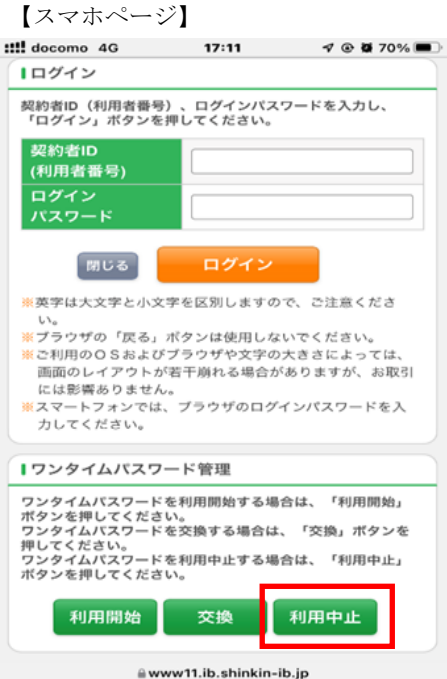

【スマホページ】 【PCページ】

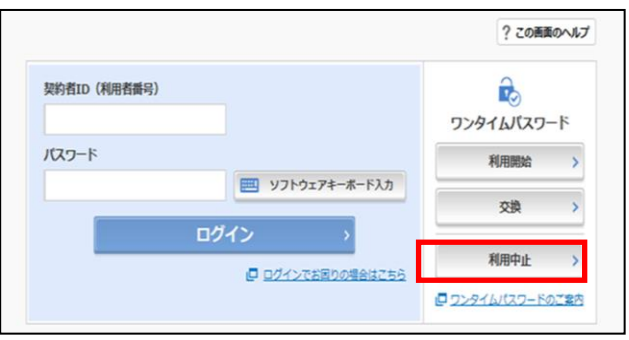

② 契約者IDとログインパスワードを入力し、「次へ」をクリックする。

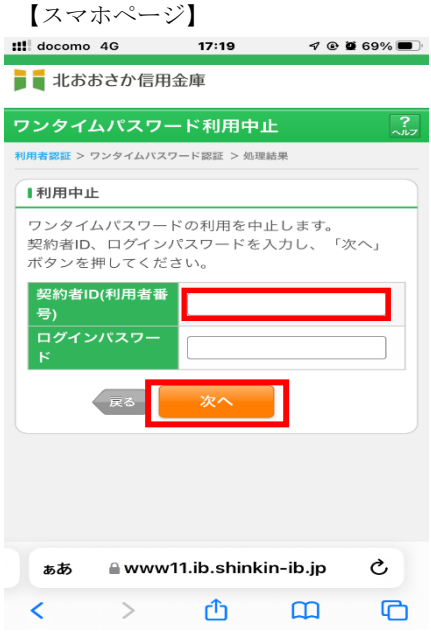

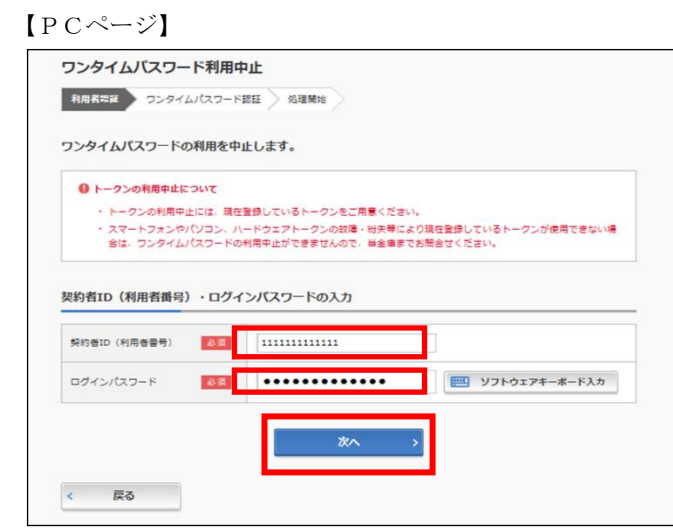

③ トークンに表示されるパスワードを入力し、「利用中止」ボタンをクリックする。 結果画面が表示され、利用中止状態となります。

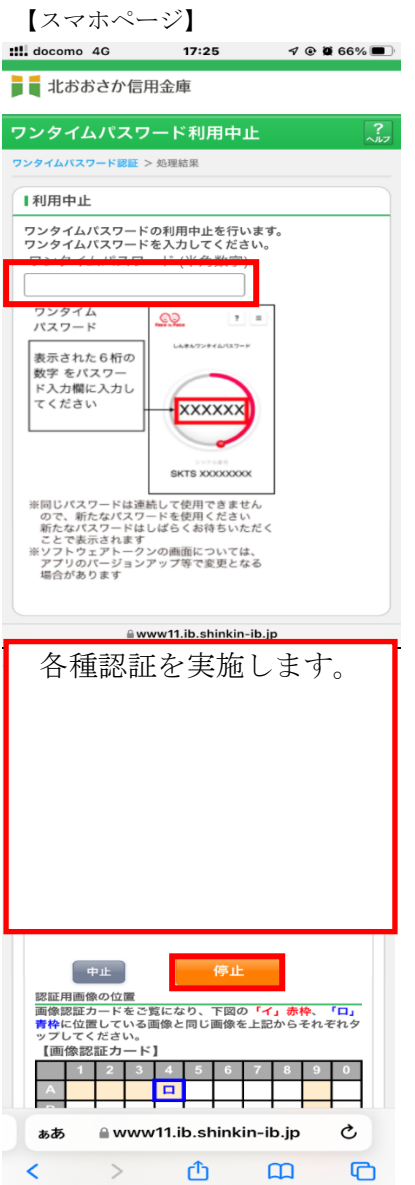

【スマホページ】 【PCページ】

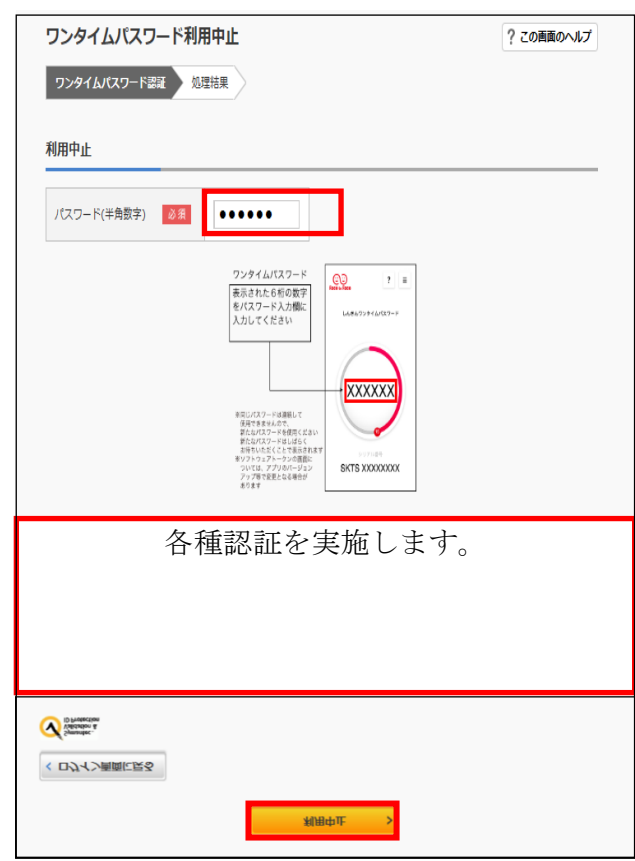

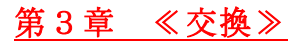

① ログイン画面横の「交換」をクリックする。

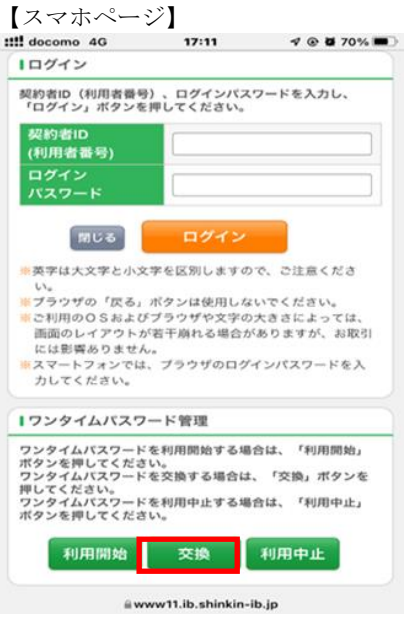

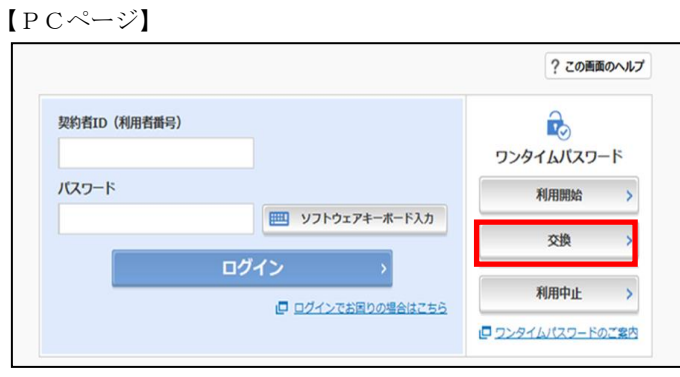

② 契約者IDとログインパスワードを入力し、「次へ」クリックする。

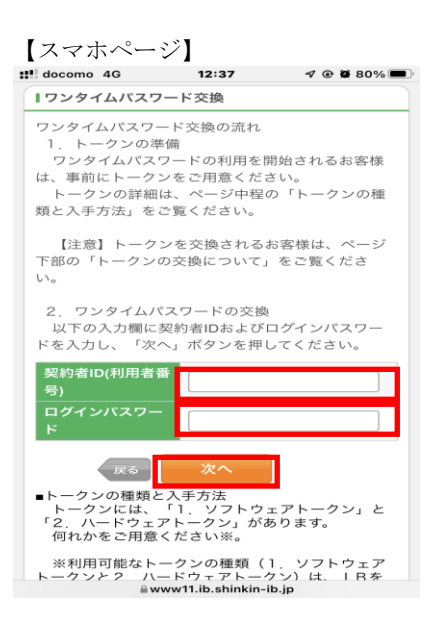

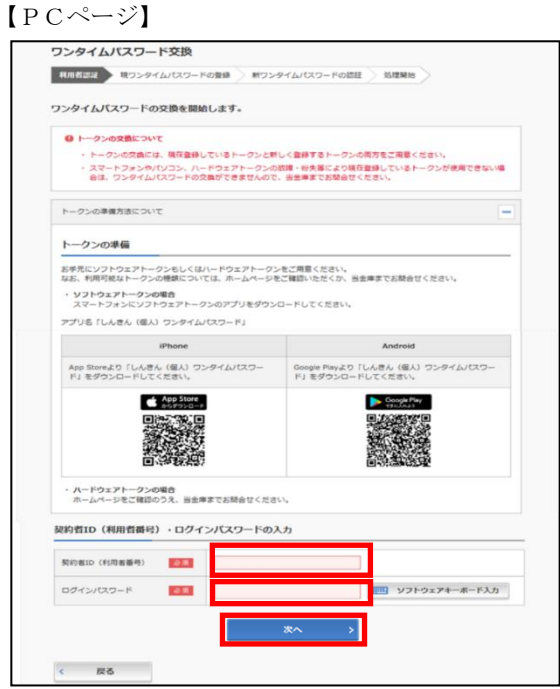

③ 現在のトークンのワンタイムパスワード入力し、「次へ」をクリックする。

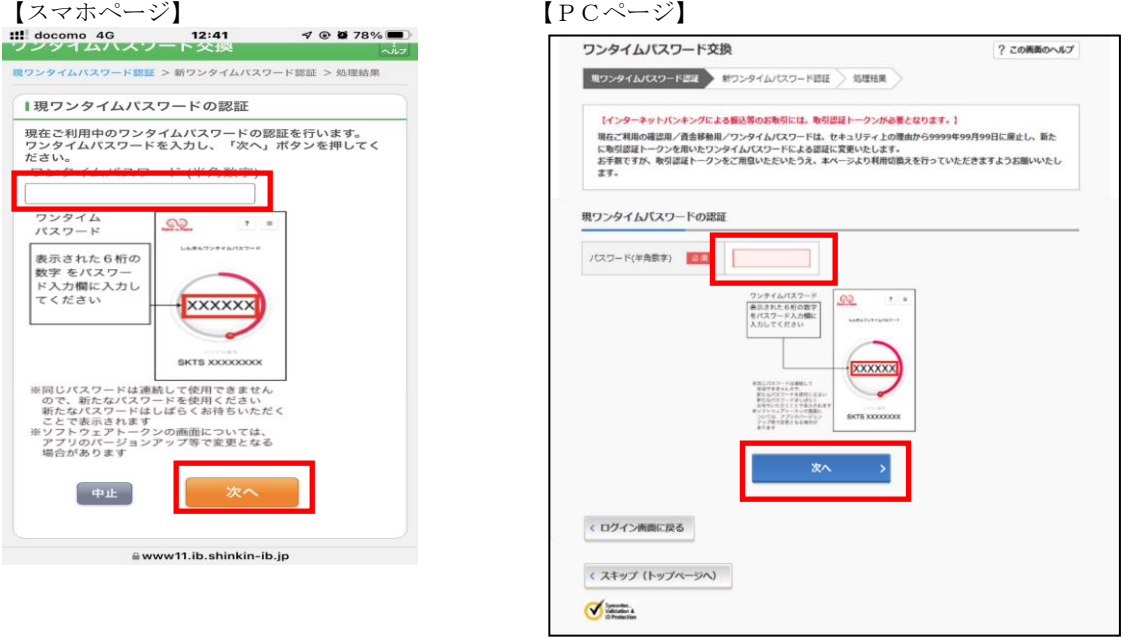

④ 新しいのトークンのシリアル番号とワンタイムパスワード入力し、「登録」を押下する。 結果画面が表示され、交換完了となります。

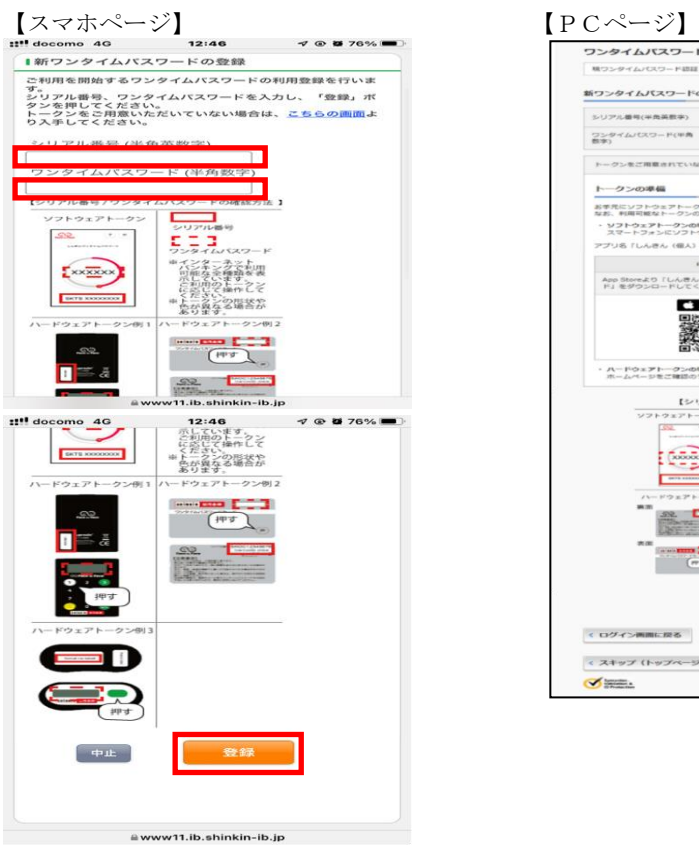

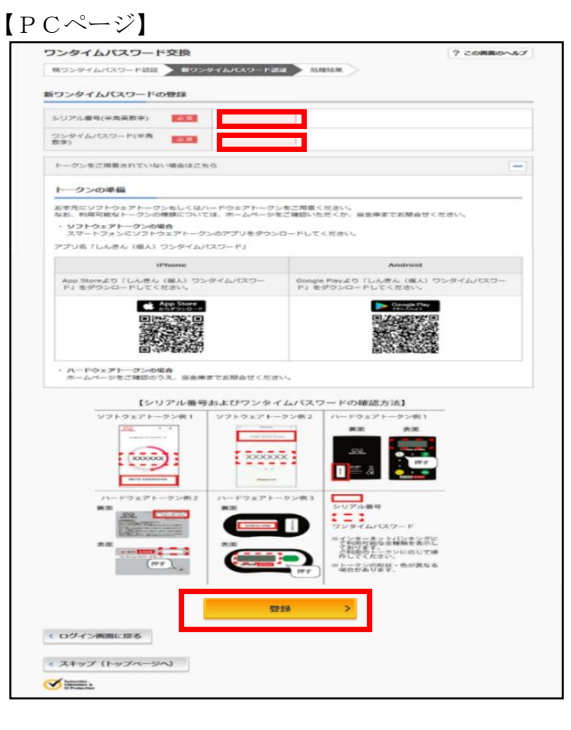